**PLEASE NOTE: This document has been updated to reflect the Seattle department name change from DPD to SDCI. Although the text in the document reflects the change, the screenshots still contain the DPD reference.**

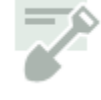

# **SDCI Project Portal: Submitting Permit Revisions**

You can submit revisions for issued construction, demolition, mechanical, or site work permits online, as long as the permit has not expired or been closed. If it has expired, you can [submit a renewal request](http://web1.seattle.gov/dpd/eplan/RequestRenew.aspx)  [online.](http://web1.seattle.gov/dpd/eplan/RequestRenew.aspx)

# **Starting Your Revision Request**

1. Click **Revise your permit** under **Change your permit** on the Project Portal.

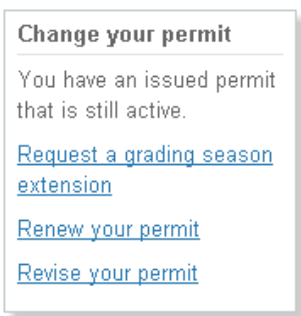

2. Enter the permit number and click **Find**.

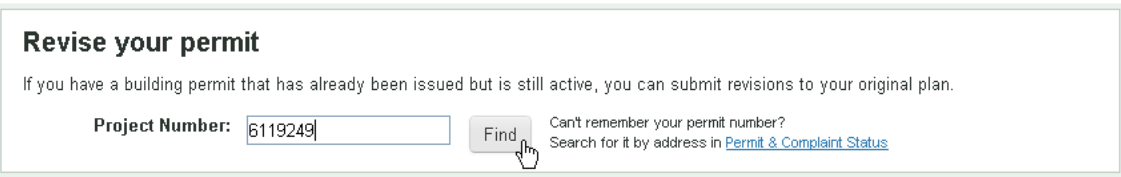

• If other permits are associated with this permit number, you can you can choose one of those permits, or simply click **Continue** to revise the permit number you entered.

This permit is associated with other permits. You can continue with the permit number you entered, or select a different permit from the list. You must submit revisions for each permit number separately.

#### **Related Permits:**

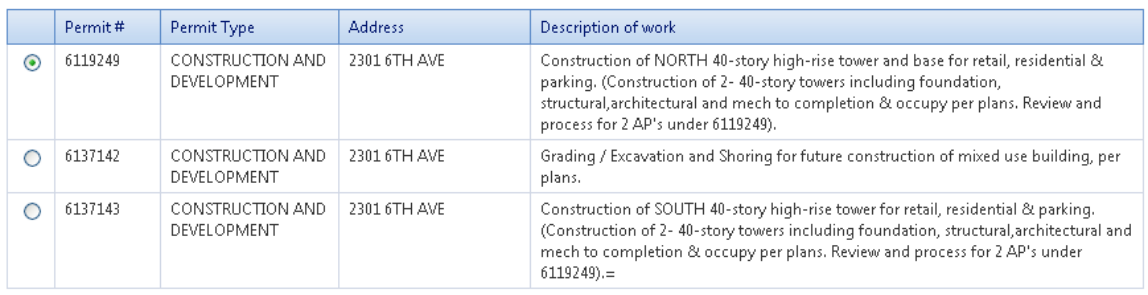

Cancel

Continue

 If this is a standalone permit, permit information displays, along with instructions for completing each section of the revision request.

#### Revise your permit

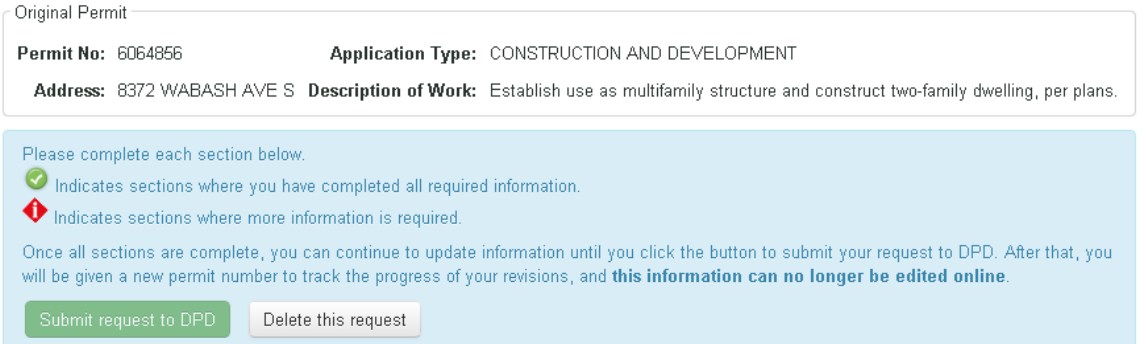

Once you've started your revision, it will appear on **Requests in Progress** on the Portal, so you can work you can save it in progress before you submit, You can also delete the revision before you submit.

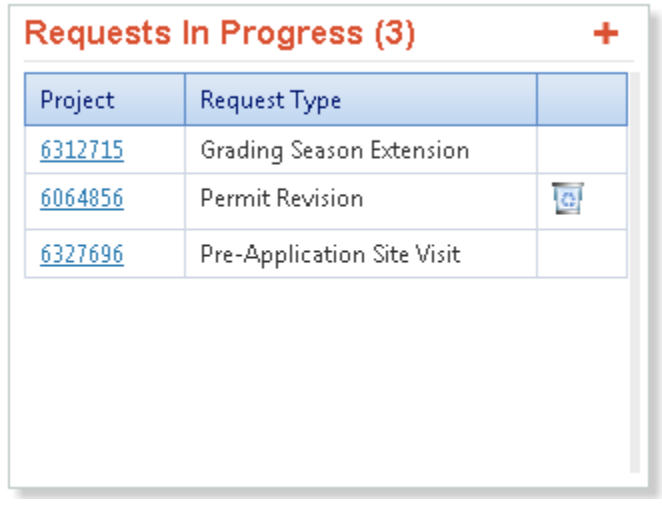

There are four sections to the revision request:

- **What Is Changing**
- **Property Owner**
- **Financial Responsibility**
- **Upload Plan Set**

To complete each section, click the **Edit this section** button.

**Description of the revision:** Changes to energy/mechanical elements: What Is Changing [Not answered] [Not answered] Edit this section Changes to drainage elements: Changes to land use elements: [Not answered] [Not answered] Changes to geotechnical elements: [Not answered]

# **What Is Changing**

- 1. Enter a description of the revision.
- 2. Select the check boxes to indicate the changes involved in the revision.
- 3. Click **Save Changes**.

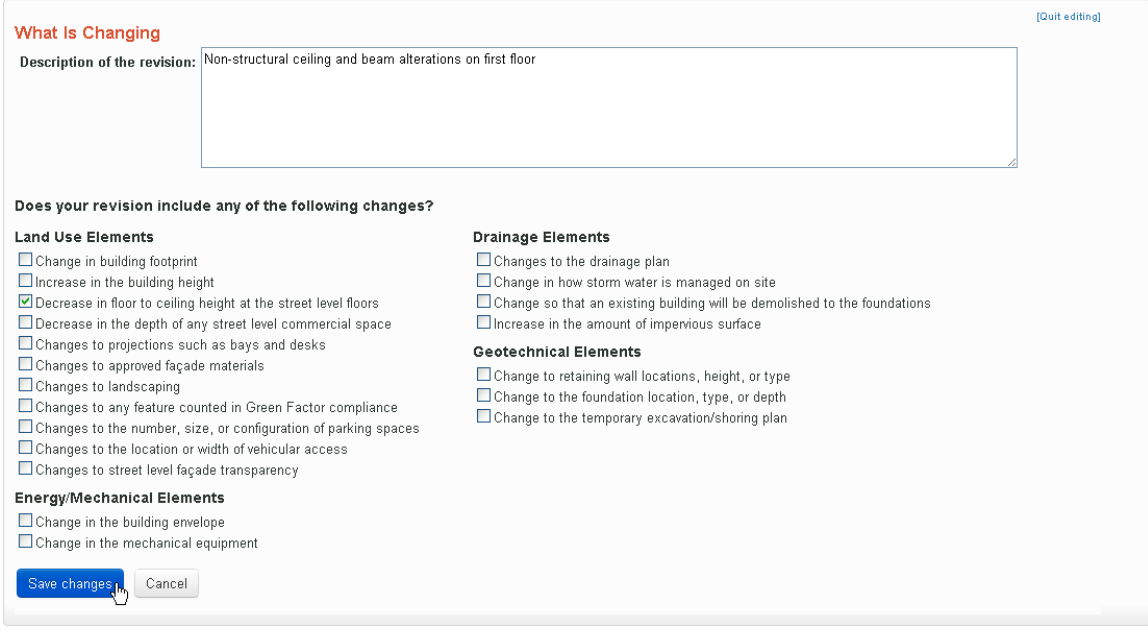

### **Property Owner**

1. If the owner hasn't changed, select **No** and click **Save Changes**, and go to the next section (**Financial Responsibility**).

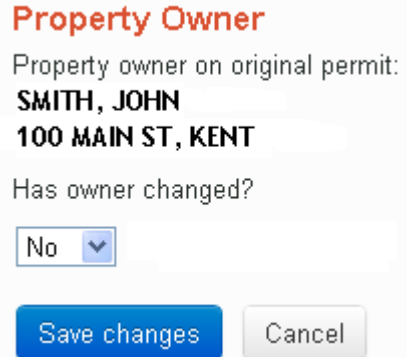

2. If the owner has changed, select **Yes** and click **Save Changes** and continue with the next steps to select or add an owner.

#### **Select an Owner from My Contacts**

**1.** To select from **My Contacts**, choose this option and click **Continue.**

### **Property Owner**

Tell us who the new property owner is:

- Search for or add new contact
- © Select from My Contacts What is this?

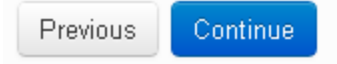

The Portal allows you to store contacts so you can easily select business associates as co-applicants. See SDCI [Project Portal Account Settings](http://www.seattle.gov/dpd/AppDocs/EPlan/DPDPortalAccountSettings.pdf) for details about adding people to **My Contacts**.

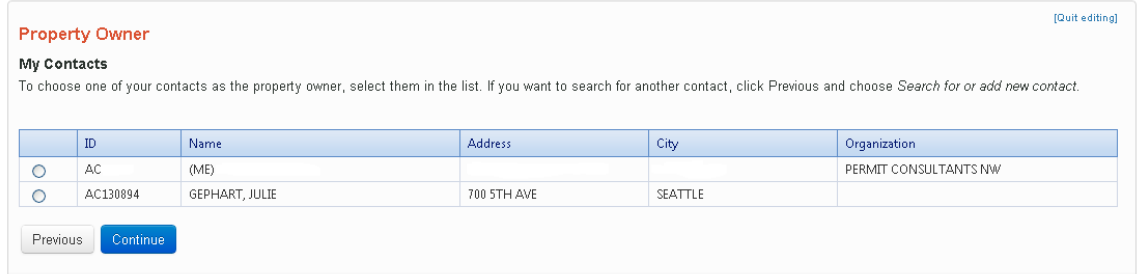

2. Select the contact and click **Continue**.

#### **Search for or Adding an Owner**

1. To select an owner from an existing record in SDCI's permitting system, or to add a new owner, select **Search for or add new contact** and click **Continue**.

### **Property Owner**

Tell us who the new property owner is:

Search for or add new contact

O Select from My Contacts What is this?

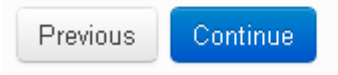

2. Type the owner's name and click **Find**.

#### **Property Owner**

Our permitting system contains records for all past permit applicants, so we may already have the name and address of the person or business that owns the property. Searching for an existing record will save you time, and help us keep our system free of duplicates. If you can't find who you're looking for, you'll be able to create a new record after you search.

Enter the first and last name or a business name and click Find.

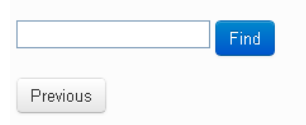

3. If you found the owner, select him or her and click **Continue**.

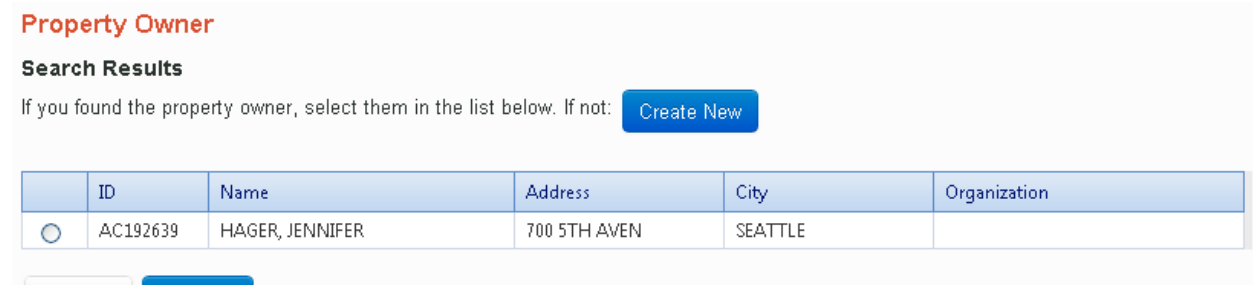

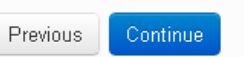

4. If you didn't find the owner, click **Create New** and complete all fields marked with an asterisk, then click **Save &Continue**.

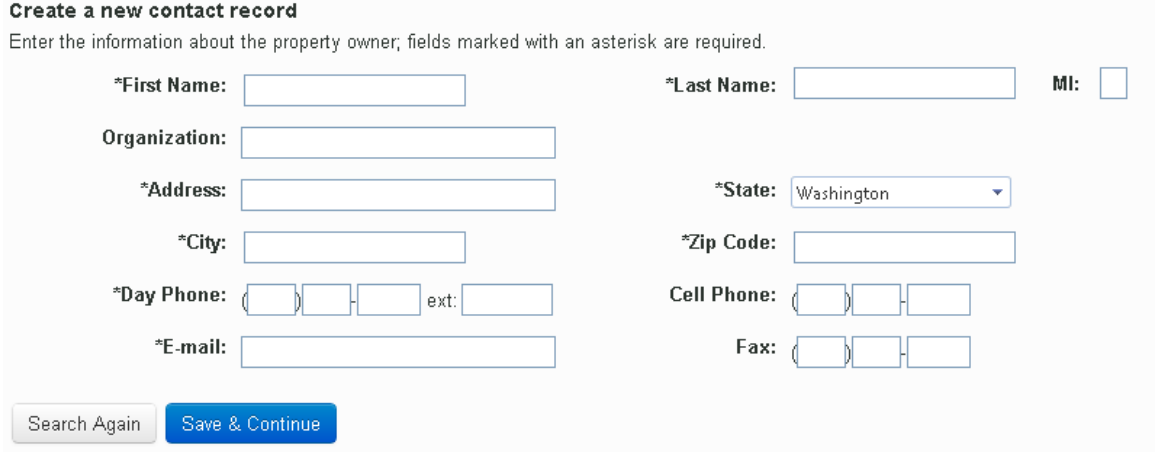

5. Click **Save & Continue** to confirm your selection.

#### **Selected property owner**

Here's who you chose. If you'd like to change it, search again.

ID: AC192639 Name: HAGER, JENNIFER Address: 700 5TH AVEN City: SEATTLE Organization: Save & Continue Search Again

#### **Upload Documents**

If you change the property owner, you'll be required to upload several documents.

1. To upload each of the required documents, click the **Upload file** button

Since the owner has changed, we need new documents to make sure the owner has authorized this work. We also need a document that proves the new owner bought the permit when they bought the property.

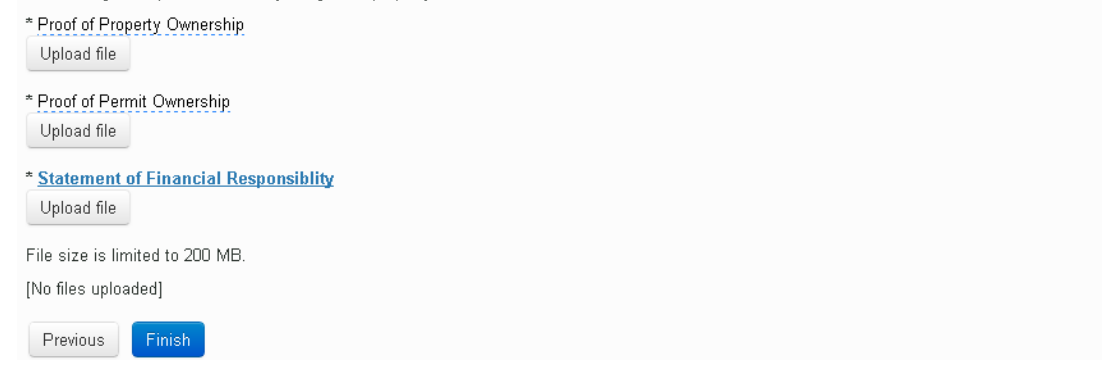

2. Select the file and click **Open**.

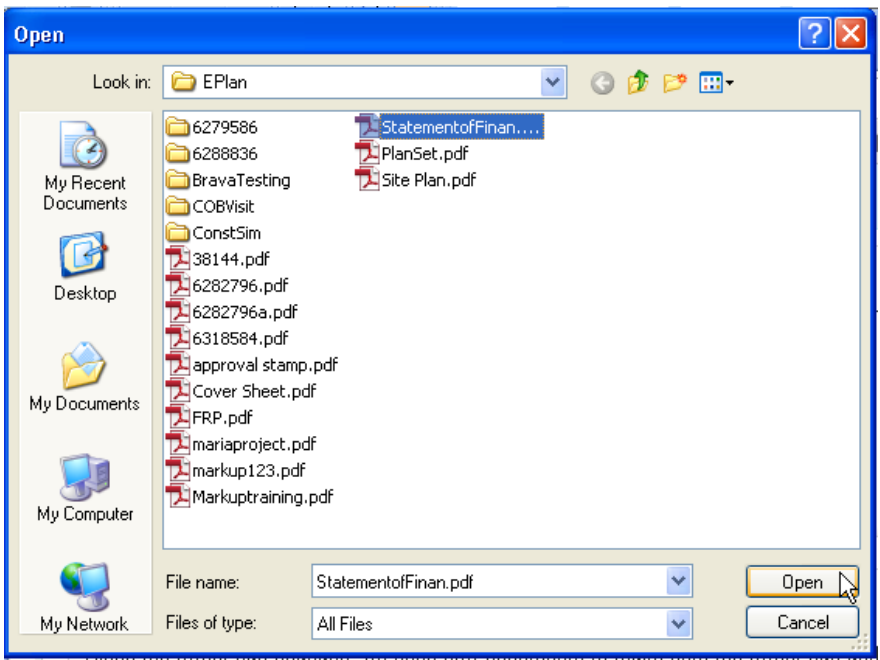

After you've uploaded documents, they appear in a list. You can delete and replace them any time before your revision is submitted.

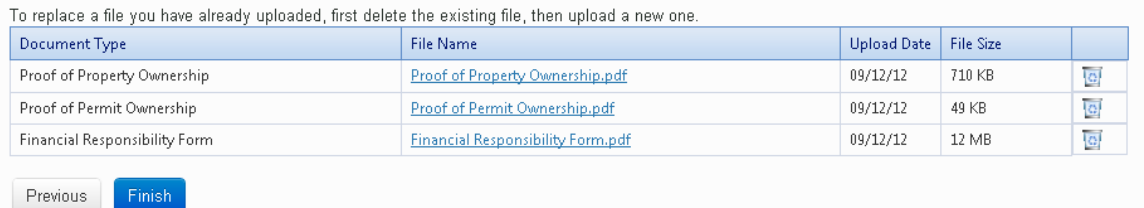

3. To complete this section, click **Finish**.

### **Financial Responsibility**

- 1. If the financially responsible party hasn't changed, select **No** and click **Save Changes**, and go to the next section (Upload Plan Set).
- 2. If the financially responsible party has changed, select **Yes** and click **Save Changes**. Follow the steps in **Property Owner** to select or add a contact as the new financially responsible party..

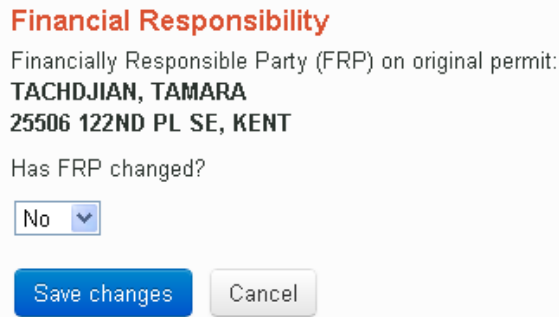

- 3. Once you've selected a new financially responsible party, you're required to upload a new statement of financially responsibility. (You don't need to upload a second statement if you uploaded one when changing the property owner).
- 4. Click **Upload file**.

### **Financial Responsibility**

Since the FRP has changed, we need a new statement of financial responsiblity form.

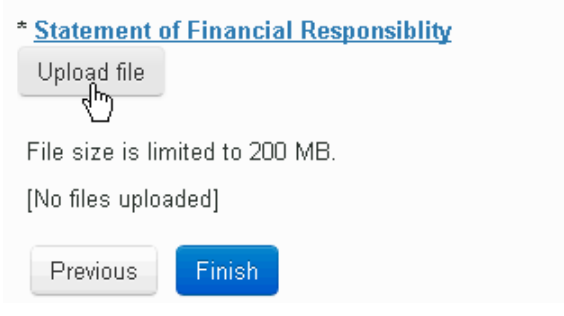

5. Select the file and click **Open**.

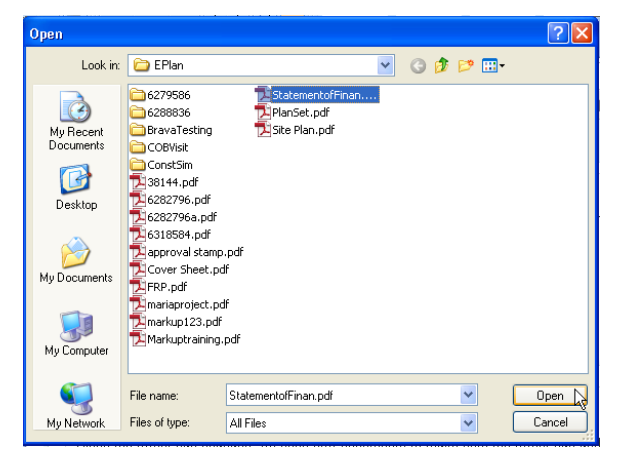

6. Click **Finish**.

# **Upload Plan Set**

1. To upload the plan set, click **Upload file** under **Plan Set**.

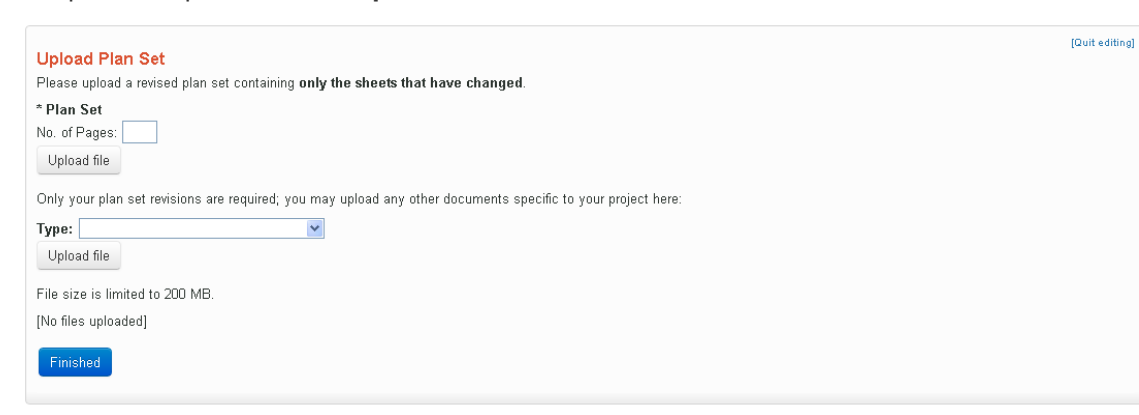

2. Select the file and click **Open**.

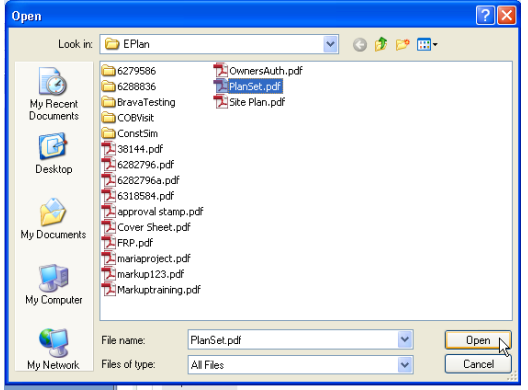

The plan set appears on the list of uploaded documents. You can delete documents after they're uploaded, not but after you submit them to SDCI.

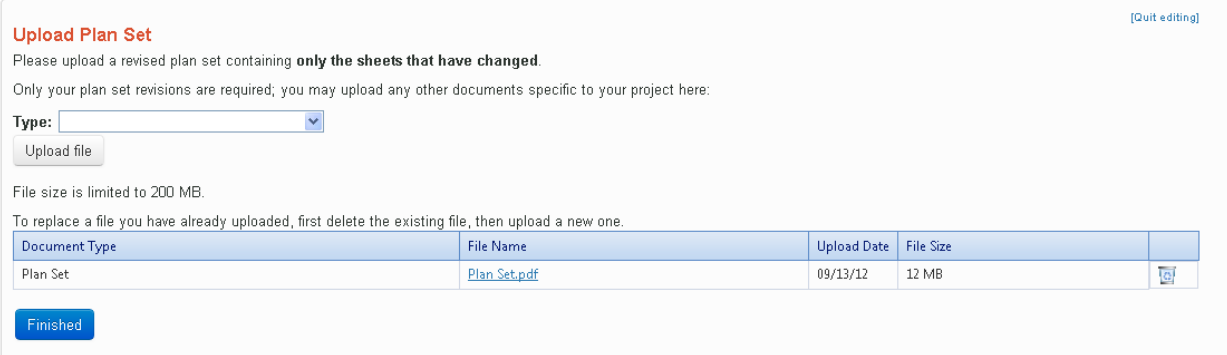

## **Submitting the Revision**

Once all sections are complete, a green check mark appears in each.

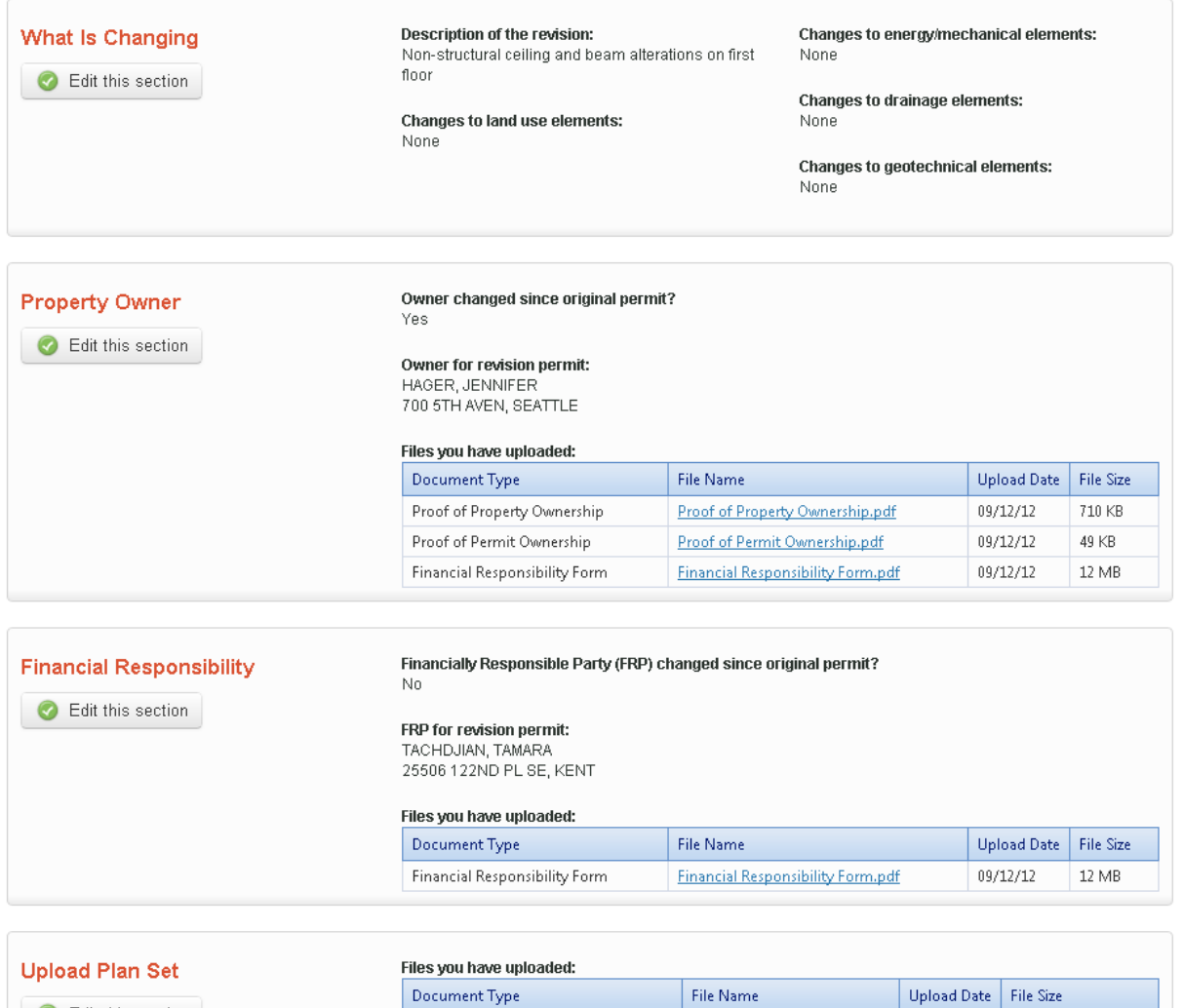

If all information is correct, click the **Submit request to DPD button**.

Once you click to submit, you can no longer edit this information online.

Plan Set

Submit request to DPD

Edit this section

A message displays confirming your submission and letting you know what permit number your revision will be tracked under.

Plan Set.pdf

 $09/12/12$ 

 $12MB$ 

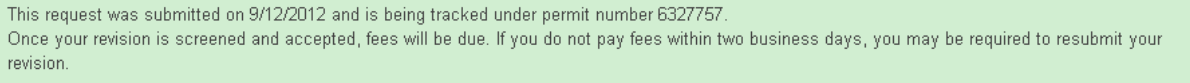